## **YETKİ DEVRİ EKRANI GÜNCELLEMESİ**

Lisanslı Harita Kadastro Mühendisleri ve Büroları mevzuatı gereği lisanslı mühendis, büroda olmadığı süreler içinde yetki devri yapmak zorundadır.

LİHKAB Ofis Otomasyon Sekmesinden yetki devri yapmak için önce "Lisanslı Mühendis" sekmesinde yer alan "Yetki Devri" butonu seçilir.

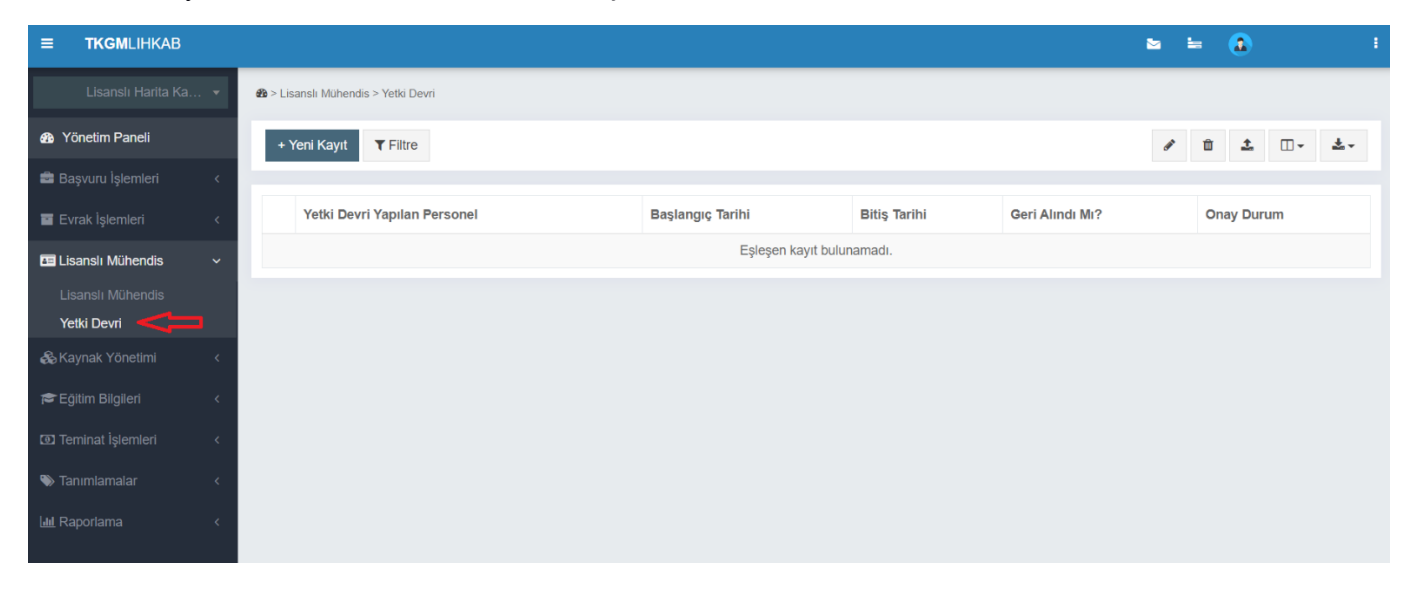

Açılan ekranda "Yetki Devri Yapılacak Personel" sekmesinden yetki devri yapılacak mühendis seçilir. Daha sonra aşağıdaki ekranda da göründüğü şekilde "Yetki Devri Sebebi", "Yetki Devri Başlangıç Tarihi" ve "Yetki Devri Bitiş Tarihi" seçilerek "Kaydet" butonuna basılır.

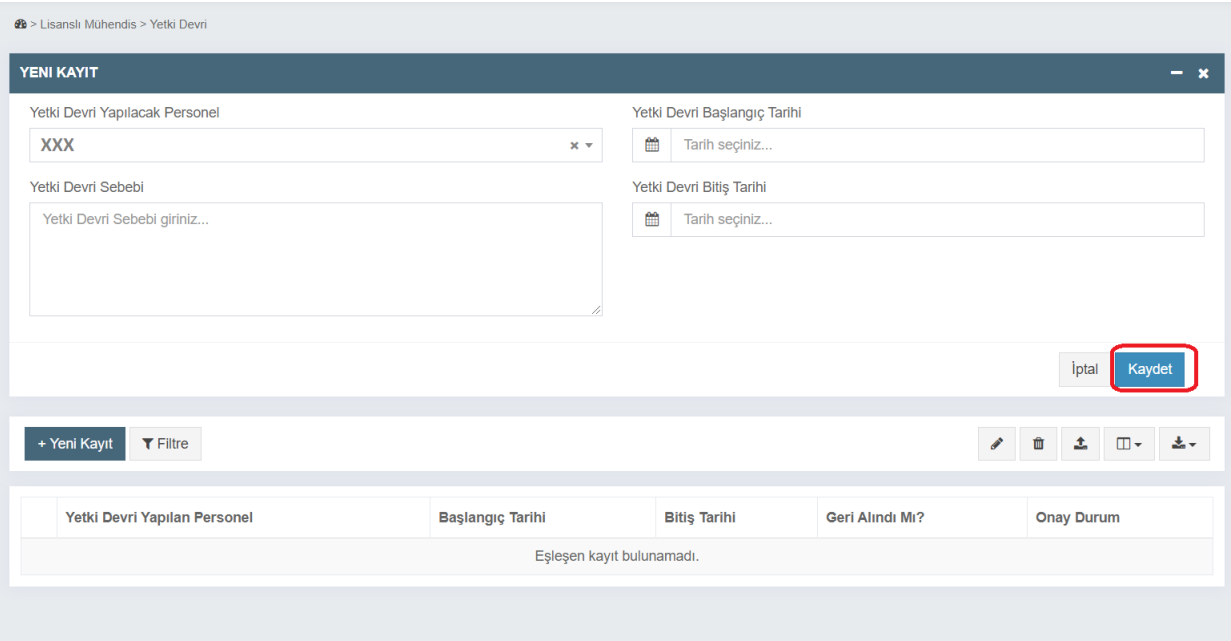

İşlem sorunsuz gerçekleştiyse yandaki ekran görüntülenir. ➔

İşleminiz başarıyla gerçekleştirildi.

Yetki devretme işlemi yalnızca daha önce yetkili kullanıcı olarak atanmış personel için gerçekleştirilebilmektedir. Yetkili personel ataması yapmadan, yeki devri bırakmanın denenmesi halinde aşağıdaki uyarıyla karşılaşılacaktır.

Büroda yetkili kullanıcı olarak atanmış mühendis kaydı bulunmamıştır.

Daha sonra yetki devri yapılan personele ait mevzuatta belirtilen evrakların yüklenmesi aşağıdaki ekranda görüntülenen şekilde gerçekleştirilir.

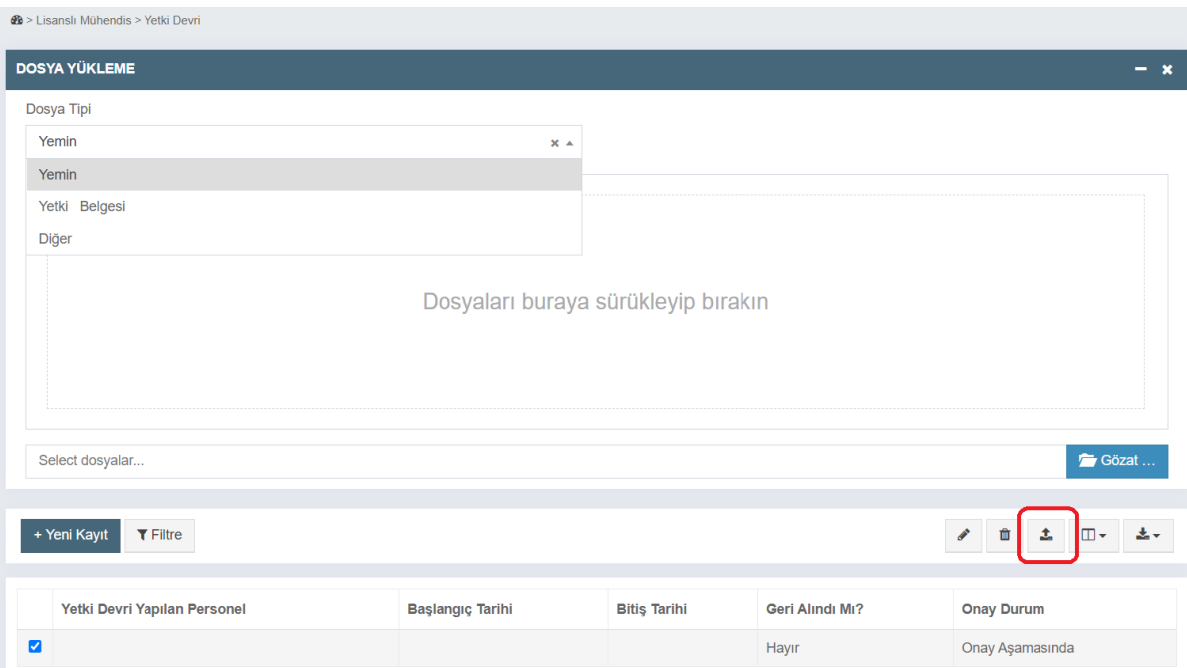

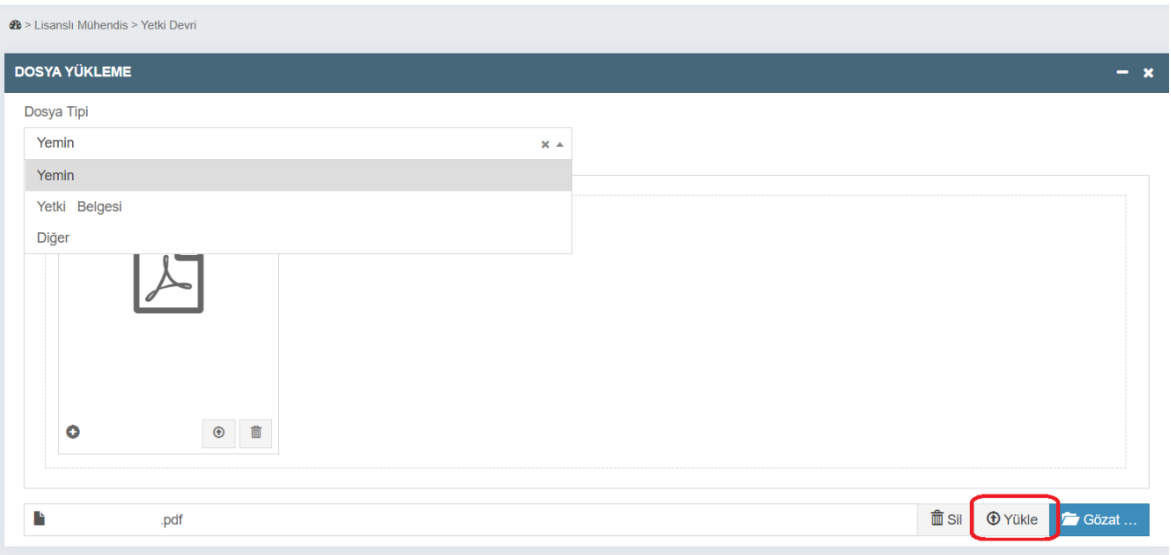

Yetki devri yapılan personelin evraklarının yüklenmesi işlemi de tamamlandıktan sonra onay için idareye gönderilir. Bu süreçte onay durumu; "Onay Aşamasında" şeklinde görüntülenir.

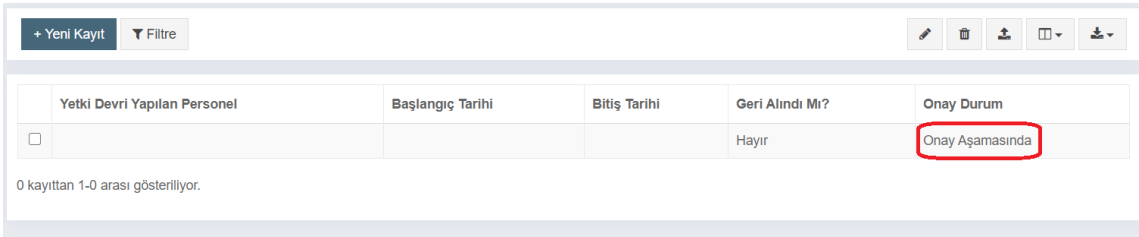

Önceden yapılan yetki devri onaylanmadan yeni bir yetki devri yapmayı denemeniz halinde aşağıdaki uyarı ekranı açılır.

Bir önceki yetki devri onaylanmadan yeni yetki devri tanımı yapamazsınız.

 $\begin{array}{cc} 1 & 1 \end{array}$ Yetki devri işlemi erçekleştirildikten sonra, lisanslı mühendis yetkisini devrettiği süre içerisinde kendi ullanıcı adıyla sisteme giriş yapamayacak, aşağıdaki ekranla karşılaşacaktır.

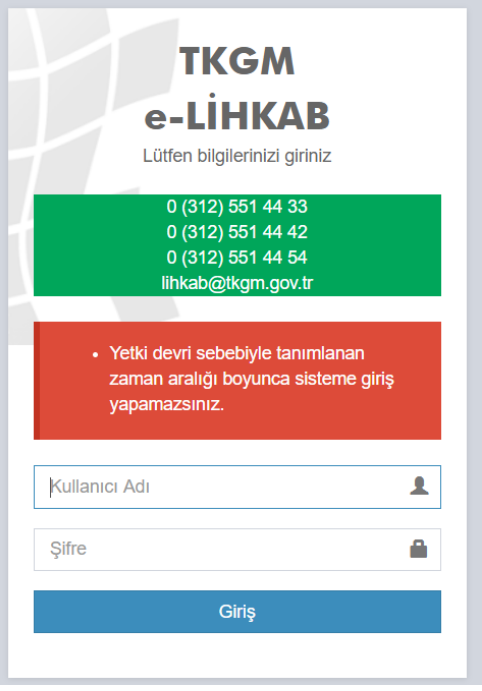